# **Print Control Software**

**USER'S GUIDE**

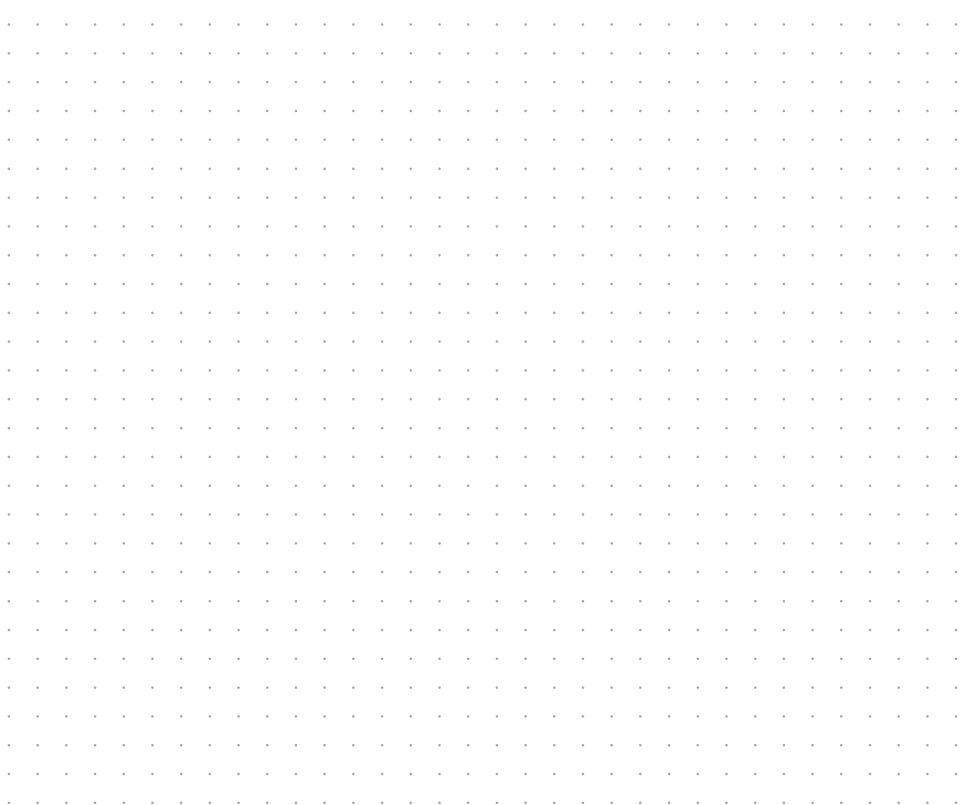

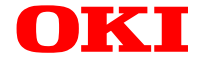

Every effort has been made to ensure that the information in this document is complete, accurate, and up-to-date. The manufacturer assumes no responsibility for the results of errors beyond its control. The manufacturer also cannot guarantee that changes in software and equipment made by other manufacturers and referred to in this guide will not affect the applicability of the information in it. Mention of software products manufactured by other companies does not necessarily constitute endorsement by the manufacturer.

While all reasonable efforts have been made to make this document as accurate and helpful as possible, we make no warranty of any kind, expressed or implied, as to the accuracy or completeness of the information contained herein.

The manufacturer does not give any guarantees, including the following:

- **(a)** that by using this software, the customer will achieve the performance or results they wish to achieve.
- **(b)** that the software or documentation are free of flaws.
- **(c)** that the software or documentation are suitable for specific purposes.

In addition, the software or documentation may be improved or modified without prior notice.

The manufacturer is not responsible, in any way, for any direct, indirect or secondary damage or loss caused by the software or documentation.

Windows and Windows NT are registered trademarks of Microsoft Corporation.

Macintosh is a registered trademark of Apple Computer Inc.

PostScript is a trademark of Adobe Systems Inc.

# **CONTENTS**

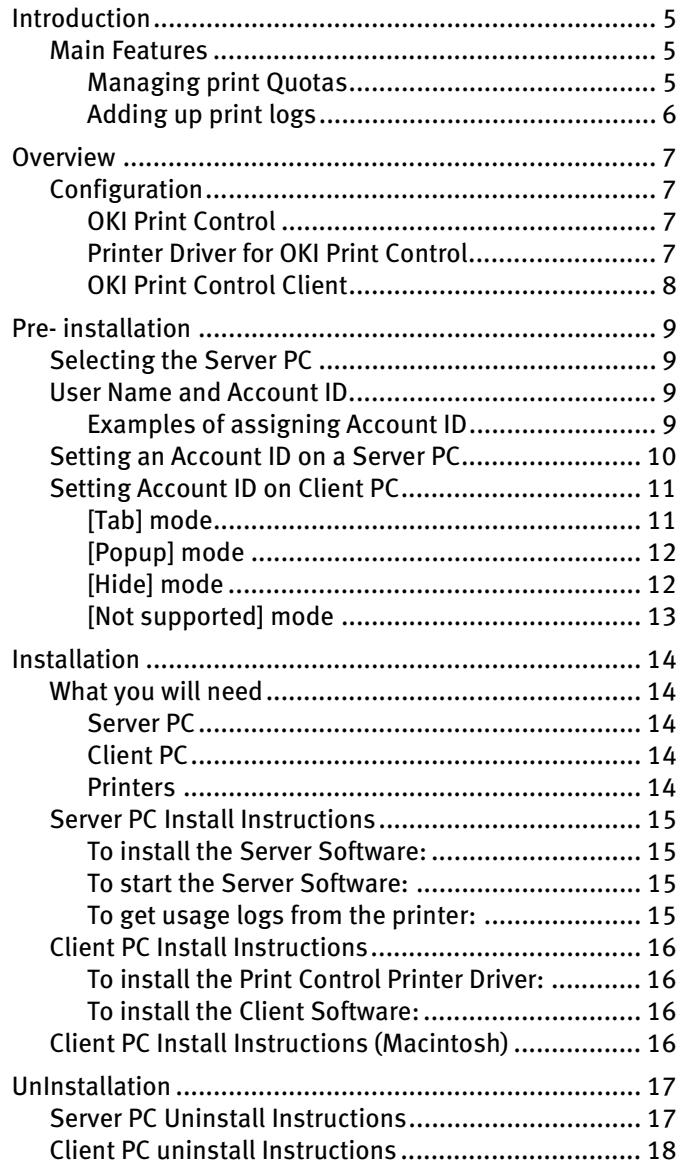

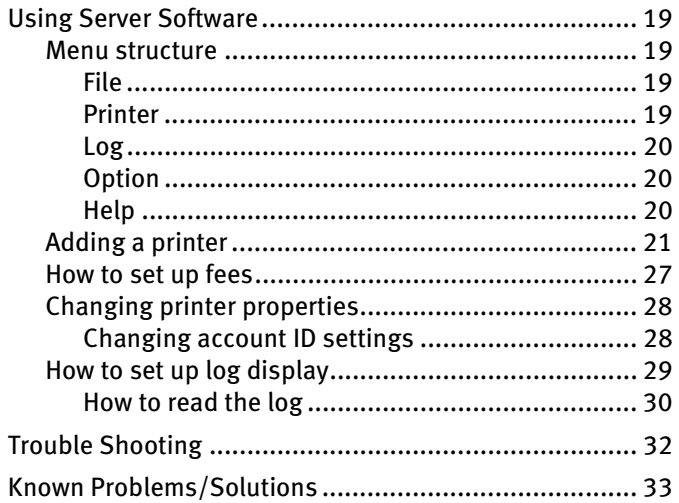

# **NOTES, CAUTIONS AND WARNINGS**

#### **NOTE**

A note appears in this manual like this. A note provides additional information to supplement the main text which may help you to use and understand the product.

### **CAUTION!**

**A caution appears in this manual like this. A caution provides additional information which, if ignored, may result in equipment malfunction or damage.**

### **WARNING!**

**A warning appears in this manual like this. A warning provides additional information which, if ignored, may result in a risk of personal injury.**

# <span id="page-4-0"></span>**INTRODUCTION**

This Print Control software is designed for use with Oki colour printers to log printing information and to set quotas for usage of printers. It can also be used, with limited features, to track usage on black and white printers.

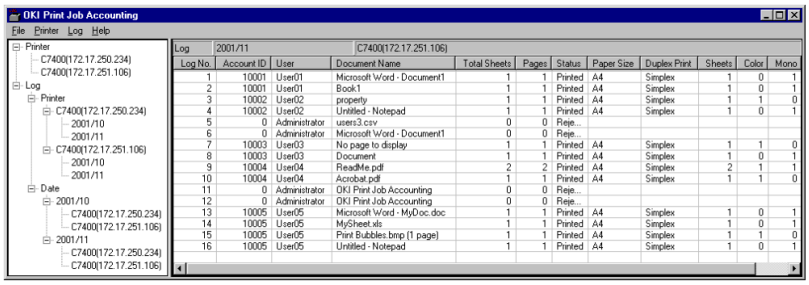

# <span id="page-4-1"></span>**MAIN FEATURES**

## <span id="page-4-2"></span>MANAGING PRINT QUOTAS

- **......** For each user, or printer, you can allow or deny printing. You can also restrict this to black and white printing only.
- **l** You can set upper limits (quotas) for items such as printed pages and use of consumables for each user and each printer.
- **l** You can set an account for each user and each printer, allowing printing only within the limits set.
- **l** These quotas can also be applied to groups of users or to groups of printers.

#### **NOTE**

Whether or not the upper limits have been exceeded is compared to the interval time set. Even if the upper limits have been exceeded, printing can continue as long as it is within the interval time set.

**i** Fees can be set by sheets, paper sizes, etc., for each printer.

## <span id="page-5-0"></span>ADDING UP PRINT LOGS

**.....** Printed pages etc., can be added for each printer user. Main items for the print log are the date, user name, printer name, document name, colour/monochrome printed pages, paper size, Simplex/Duplex printing, etc.

#### **NOTE**

Information on document names cannot be acquired from some Windows software applications or from Macintosh.

- **l** You can export print logs as csv files, which can then be read into spreadsheet software programs to create reports.
- **.....** A print log can be generated for print jobs sent from a client directly to a printer, bypassing the print server.
- **.......** Print logs are generated even when a user has cancelled his/ her print jobs or paper jams have occurred.
- **l** This system supports Windows/Macintosh as a print client and can be used in a mixed environment.

The principle benefit of this Print Control Software is to enable budgetary control of users and provide data for future planning of hardware requirements.

# <span id="page-6-0"></span>**OVERVIEW**

# <span id="page-6-1"></span>**CONFIGURATION**

This system is configured from the following three software packages.

## <span id="page-6-2"></span>OKI PRINT CONTROL

This is a management tool geared towards a system manager. It registers printers and users and sets print limits. Even when it is not running, this Print Control acquires and saves print logs at the "Set interval" time.

A PC in which this software is installed becomes the system's Server. This software should be installed onto at least one Windows 2000 PC or NT4.0 PC that will be used as the Print Control server.

### **NOTE**

This need not be Windows2000/NT4.0 Server version. It can be Professional/Workstation version. The software should be installed on the same PC as other server applications such as file and print server.

In this document, this software package will be referred to as the "Server Software".

### <span id="page-6-3"></span>PRINTER DRIVER FOR OKI PRINT CONTROL

Oki printer drivers are required for use with this system. These drivers send job accounting information along with each print job, and this information is stored with the print log. Any print jobs that are printed without using such a driver will be logged as "Unregistered ID". It is possible to set the system up so that such jobs will not be printed.

### **NOTE**

The drivers supplied with supported Oki printers are designed for use with the Print Control software and must be used for it to function correctly.

This software needs to be installed in all Print Client PCs.

### <span id="page-7-0"></span>OKI PRINT CONTROL CLIENT

This is the software that is used to set up the above Print Control Printer Driver. The Print Control Printer Driver will only be able to function as a specific printer driver when it has been set up by this software.

Ensure that this software is installed in the same PC as the above Print Control Printer Driver.

In this document, this software package will be referred to as the "Client Software".

# <span id="page-8-0"></span>**PRE- INSTALLATION**

# <span id="page-8-1"></span>**SELECTING THE SERVER PC**

The PC in which this software is installed becomes the System's Server. The "Server Software" acquires print logs saved in the printer and saves them at the set interval time or at the time specified.

Interval times can be set up to 24 hours; therefore, the System acquires print logs from the printer at least once each day. If the Server PC is shut down, however, the System cannot acquire information for print logs from the printer.

Therefore, the Server PC needs to be left running or at least to be set to run at a specified time each day.

# <span id="page-8-2"></span>**USER NAME AND ACCOUNT ID.**

The User Name is displayed whenever print logs are displayed. Its sole purpose is to identify who has been printing. Account ID is used for actual identification of users. The User Name does not necessarily need to be the same as Windows Login User Name.

The Account ID is the number this System uses to identify users. An Account ID has to be assigned to each user. If the same Account ID is assigned to different users, all the print jobs will be assigned to the same user when the System totals up.

Users who do not have their own Account ID will be recognized as Unregistered ID(0).

Values that are valid as Account ID are 1 through 1879048191.

All Account IDs must be set in the Server PC and all of the Client PCs.

## <span id="page-8-3"></span>EXAMPLES OF ASSIGNING ACCOUNT ID

### **To permit only some users to print**

It is not necessary to assign an Account ID to each user. Assign an Account ID only to those users who are permitted to print. All other users will be identified as Unregistered ID(0). ID(0) can be inhibited.

#### **To permit only some users to print in colour**

Any Unregistered ID users can be prevented from printing, see above.

#### **To set the print limits and collect print logs by departments**

It is not necessary to assign an Account ID to each user. Assign an Account ID to each department and specify a Group Name in place of the User Name.

#### **To set the print limits and collect print logs for each user**

In this case, you do need to assign an Account ID to each individual user (ensure that you do not to assign the same Account ID to more than one!).

# <span id="page-9-0"></span>**SETTING AN ACCOUNT ID ON A SERVER PC**

Start the "Server Software" and register printers. You can set an Account ID for each printer at this time. Printers can still be added (registered) or changed after registration. Therefore, you need not necessarily set an Account ID for each printer when registering.

For further details of how to use the Server Software, please see ["Using Server Software" on page 19.](#page-18-0)

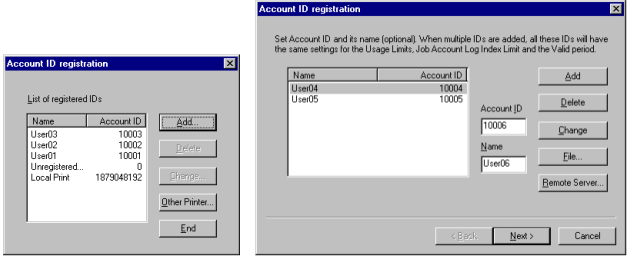

# <span id="page-10-0"></span>**SETTING ACCOUNT ID ON CLIENT PC**

Start the "Client Software" on the Client PC, and then set the Print Control Mode.

There are four Print Control Modes; Tab, Popup, Hide, and Not Supported.

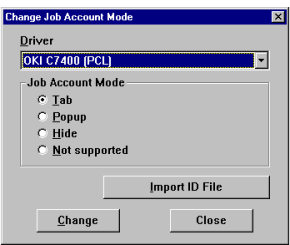

Decide which mode you wish to use as follows:

## <span id="page-10-1"></span>[TAB] MODE

In this mode, the tab for setting the User Name and Job Account ID will be displayed under Print Control Printer Driver Property. This setting can be made by any print user as well.

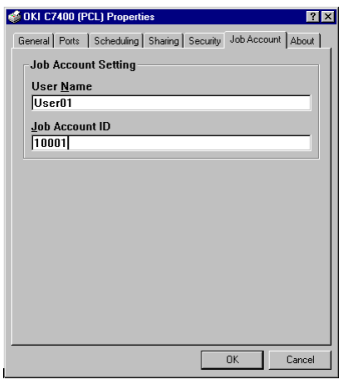

### <span id="page-11-0"></span>[POPUP] MODE

In this mode, the dialogue box for entering the User Name and Job Account ID will be displayed every time printing is run. A printer user enters his/her assigned User Name and Account ID to print.

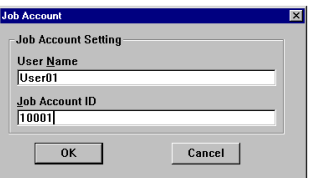

# <span id="page-11-1"></span>[HIDE] MODE

In this mode, a System administrator creates an ID file that describes information on all users.

Click on the [Import ID File] button in the "Client Software" on each Client PC, and then specifies this file.

Users are not required to know anything about their own Account ID.

This ID file describes the information on each and every user in one line, using the following format.

Use the extension ".csv" to save the file.

Login User Name,Account ID[,User Name] : :

Login User Name:User name entered when logging on Windows. Account ID: Account ID corresponding to user name User Name: User name displayed in this System. This is optional. If this is unspecified, Login User Name will

be used as User Name.

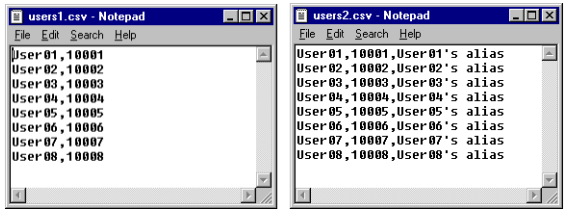

## <span id="page-12-0"></span>[NOT SUPPORTED] MODE

In this mode, all jobs to be printed will be recognized as Unregistered  $ID(0)$ .

### **NOTE**

Print jobs recognised as Unregistered ID, can be set so they are permitted or refused for printing, but document names will not be displayed on the print logs.

# <span id="page-13-0"></span>**INSTALLATION**

# <span id="page-13-1"></span>**WHAT YOU WILL NEED**

## <span id="page-13-2"></span>SERVER PC

The server Software must be run under Windows2000/WindowsXP or NT4.0 (SP5 or later), with the latest Service Packs installed. A connection to the printer which will be managed is also required, this can be a direct connection (USB or Parallel), or a network TCP/IP connection.

### <span id="page-13-3"></span>CLIENT PC

Client machines can run Windows95/98/Me/2000/XP/NT4.0 (SP5 or later) or Macintosh 9.0/ 9.0.4/9.1.

### <span id="page-13-4"></span>PRINTERS

The Utility supports these printers with any level of firmware:

OKI C7100/7300/7500 OKI C9300/9500 Oki C5100/5300 Oki B4200/4300

...and the following printers if the firmware is at these levels or later:

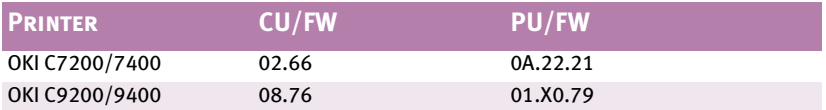

Additionally, page-count information can be logged for any other printer, providing that it implements RFC-1759. Most network printers implement this protocol.

### **NOTE**

You can check the level of firmware in the printer by selecting "PRINT MENU MAP" from the INFORMATION MENU. On the Menu Map printout, you will see CU version and PU version in the top right.

### **NOTE**

If the version numbers shown are not at least as high as those above, you will need to update the firmware. Please contact Oki in order to update the firmware. For CU/FW the DIMM module on the printer motherboard must be exchanged, but the PU/FW can be updated simply by copying a file to the printer parallel port and rebooting.

# <span id="page-14-0"></span>**SERVER PC INSTALL INSTRUCTIONS**

## <span id="page-14-1"></span>TO INSTALL THE SERVER SOFTWARE:

Run the Setup program on your CD, and select Print Control server setup from the menu.

### <span id="page-14-2"></span>TO START THE SERVER SOFTWARE:

Run [Start]→[Programs]→[okidata]→[Print Control]→[Print Control].

### <span id="page-14-3"></span>TO GET USAGE LOGS FROM THE PRINTER:

- **1.** Choose "Add a printer" from the Printer menu. Add a printer from which logs are to be obtained.
- **2.** The Account ID registration dialogue appears. Add ID if necessary.
- **3.** A dialogue appears, asking if you want to start obtaining the log. Click Yes.

For the further details of how to use the Server Software, read ["Using](#page-18-0)  [Server Software" on page 19](#page-18-0).

# <span id="page-15-0"></span>**CLIENT PC INSTALL INSTRUCTIONS**

Install the Print Control Printer Driver in the Client PC first, then the Client Software.

### **NOTE**

The drivers supplied with your C7100/7300/7500/9300/9500 are designed for use with the Print Control software and must be used for it to function correctly. Drivers are supplied on the Print Control CD for use with the C7200/C7400/C9200/C9400 and these should be used in the place of the drivers provided with those printers.

## <span id="page-15-1"></span>TO INSTALL THE C7200/7400/9200/9400 PRINT CONTROL PRINTER DRIVER:

- **1.** Install the Print Control Printer Driver using Add Printer Wizard.
- **2.** Click on the "Have Disk..." button on the screen to select the printer driver, and then specify the directory among the following in your CD-ROM.

\DRIVERS\WIN9X\PCLPCL driver for Windows95/98/Me \DRIVERS\WIN9X\PSPostScript driver for Windows95/98/Me \DRIVERS\NT40\PCLPCL driver for Windows NT4.0 \DRIVERS\NT40\PSPostScript driver for Windows NT4.0 \DRIVERS\WIN2000\PCLPCL driver for Windows2000 \DRIVERS\WIN2000\PSPostScript driver for Windows2000

**3.** Follow the Add Printer Wizard instructions.

### <span id="page-15-2"></span>TO INSTALL THE CLIENT SOFTWARE:

Run the Setup program on your CD, and select Print Control client setup from the menu.

# <span id="page-15-3"></span>**CLIENT PC INSTALL INSTRUCTIONS (MACINTOSH)**

Read the ReadMe file in the Drivers folder.

# <span id="page-16-0"></span>**UNINSTALLATION**

# <span id="page-16-1"></span>**SERVER PC UNINSTALL INSTRUCTIONS**

To uninstall the Server Software, delete all printers that have been registered in the Server Software.

- **1.** Select a printer in the left pane of Server Software.
- **2.** Select Start/end log from the Printer menu.

### **NOTE**

At this stage the Server Software stops acquiring print logs from the printer at the set interval time, but the printer will continue logging until deleted. Therefore, be sure to run "Delete a printer" without fail before uninstalling the Server Software.

**3.** Select Delete a printer from the Printer menu.

### **NOTE**

If you run Delete a printer from the Printer menu, you will be asked if you want to delete the print log for the jobs that have been printed by that printer. Even if you select "No" at this point, unless you register the printer again, the print log for those jobs cannot be referenced. If you need the log even after deletion of the printer, be sure to select Export Logs from the Log menu, then save them in the csv file before deleting the printer.

To uninstall the Server Software select:

[Start]-[Programs]-[Okidata]-[Print Control]-[Uninstall Print Control].

# <span id="page-17-0"></span>**CLIENT PC UNINSTALL INSTRUCTIONS**

Uninstall the Client Software first. Then, delete the Print Control Printer Driver if you do not need it.

To uninstall the Client Software select:

[Start]-[Programs]-[Okidata]-[Print Control Client]-[Uninstall Print Control Client].

To delete the Print Control Printer Driver:

- **1.** Select [Start]-[Settings]-[Printers] Printers folder will appear.
- **2.** Select the printer and right-click.
- **3.** Select [Delete] from the menu.

# <span id="page-18-0"></span>**USING SERVER SOFTWARE**

# <span id="page-18-1"></span>**MENU STRUCTURE**

This outlines the items on the Server Software Menu. Please note that these may differ slightly between versions of software. For more details please see the on-line Help after installing the utility.

<span id="page-18-3"></span><span id="page-18-2"></span>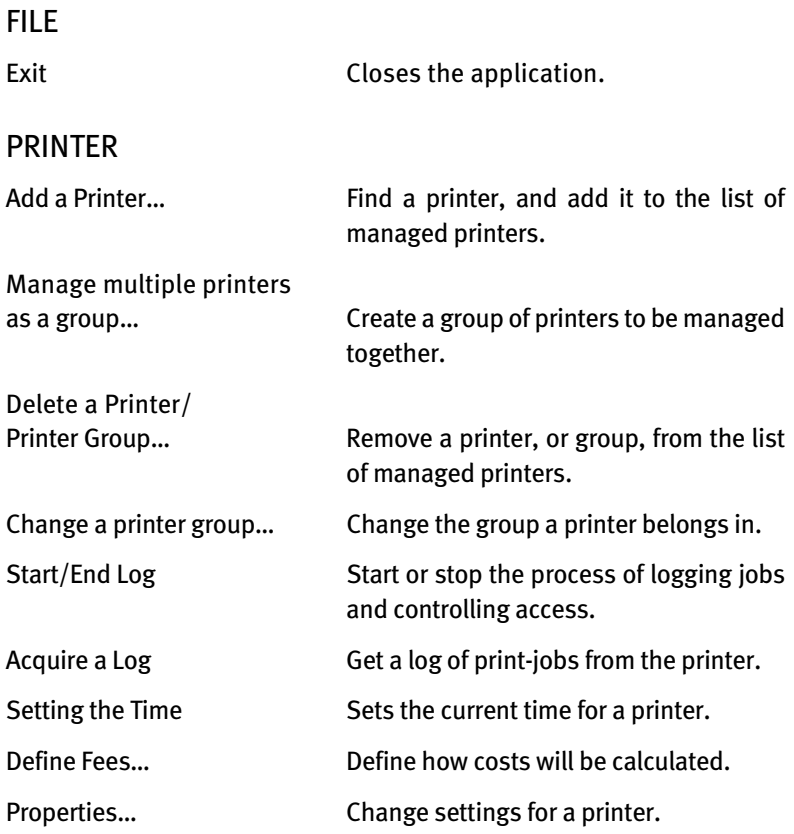

### <span id="page-19-0"></span>LOG

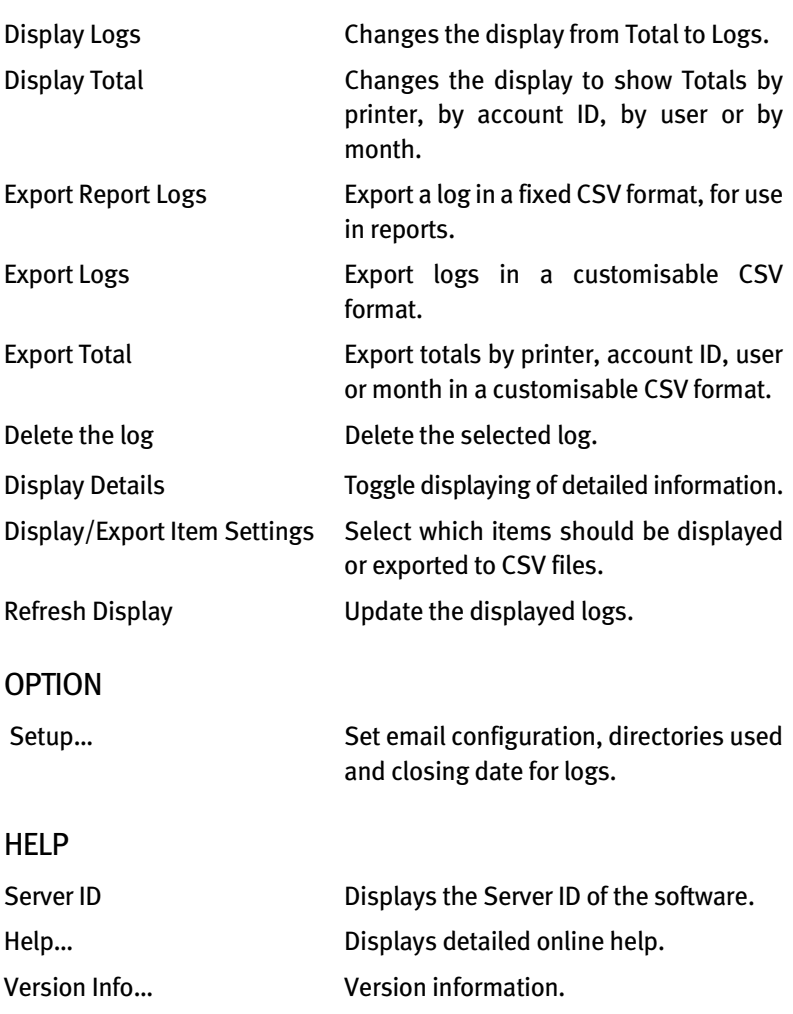

## **NOTE**

<span id="page-19-2"></span><span id="page-19-1"></span>Some Menu items will be greyed out until you select an item in the Printer/Log tree in the left-hand window. These Menu items act on the item you have selected.

# <span id="page-20-0"></span>**ADDING A PRINTER**

To use this System, you need to register printers in the Server Software.

Check that the printers to be managed by this System are powered up and properly connected, and then register them by following the procedure below.

**1.** Select "Add a printer" from the Printer menu. The following screen will appear.

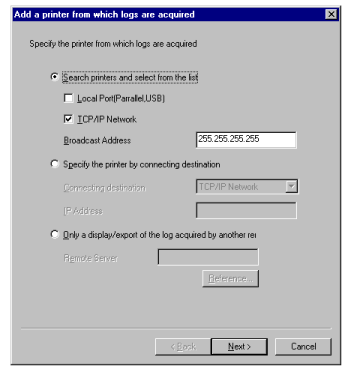

- **(a)** To search printers, select "Search printers..." and click on the [Next] button.
- **(b)** To specify the address directly, select "Specify the printer...." and click on the [Next] button.

**2.** Searching printers will prompt the following screen to appear.

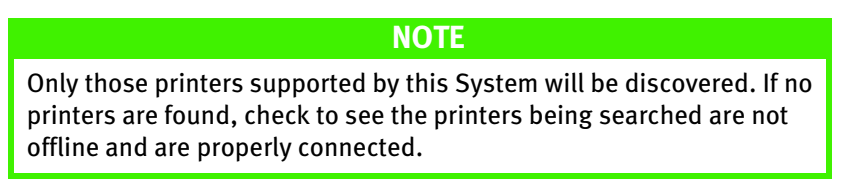

Select the printer you want to register from the list of printers searched and click on the Next button.

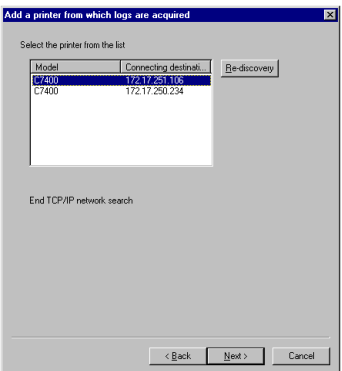

**3.** Choose printer settings from the following screen.

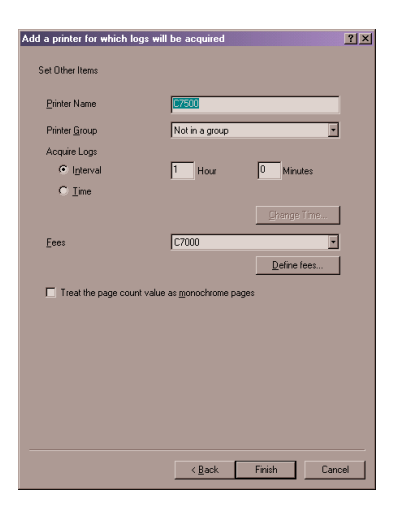

Note that the dialogue displayed for a printer which only supports page-count logging information will not include all items.

### **Acquire Logs**

You can designate time to acquire logs by an interval or time. If this value exceeds 24 hours, it is set to 24 hours.

#### **Fees**

In the combo box, select a fee definition. Some fee settings are available with defaults, and can also be defined. For definition, refer to ["How to set up fees" on page 27](#page-26-0).

#### **Operation at log full**

You can select the operation that a printer performs when the buffer for log storing becomes full and cannot store any more logs from the combo box. There are the following three options.

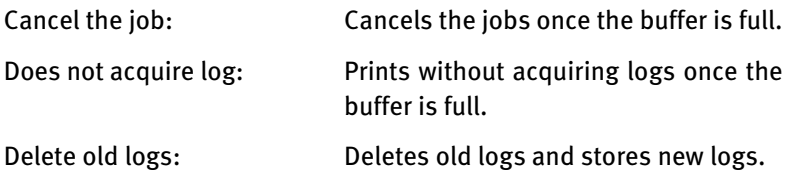

### **Inhibit the initialization of HDD**

When initialization of HDD is inhibited, you cannot initialize Flash and HDD using the operation panel. Use this to prevent the logs stored in the printer from being deleted.

#### **Usage Limits**

You can set usage limits for unregistered users (data without ID) and for local print (Print from operator panel such as menu map or file list). When "Printing not permitted" is set, users cannot change other settings.

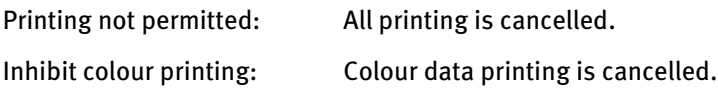

### Printer Name and group

You can choose a name to be used for the printer in reports etc. If you have already defined printer groups, you can select to add this printer to one of them.

### Treat the page count value as monochrome paper

This item only appears for printers which do not support detailed logging information and for which only the page count can be logged. It allows you treat each page as either colour or monochrome.

#### **4.** Register Account ID as follows:

You can register an Account ID in the registration screen that automatically appears when adding a printer, or in the Account ID registration screen that appears when you click Register on the User tab in Properties of a printer from which logs are already acquired.

- **(a)** Click [Add] in the Account ID registration screen.
- **(b)** Add the Account ID you want to register to the list. The same settings of usage limits, limits and valid period apply to the Account ID registered here. There are methods below to add Account ID to the list. When you complete adding Account ID:
- **(c)** Click [Next].
- **(d)** Name: an arbitrary string (up to 80 characters, a double quote character cannot be used)
- **(e)** Account ID: A value (1~999999999)
- **5.** Adding Account ID

Enter Account ID and a name you want to add, and click [Add]. If you skip Account ID, ID is assigned at random. If you skip the name, the Account ID is assigned as a name.

**6.** Deleting Account ID

Select the Account ID that you want to delete from the list and click [Delete].

**7.** Changing Account ID and a name

Select the Account ID you want to change from the list, enter the Account ID and the name, and click [Change].

**8.** Importing Account ID from a file

You can use CSV files to define Account IDs.

- **9.** Importing a user from a remote server
	- **(a)** Click [Remote server]. "User importing" screen appears.
	- **(b)** From [Import source] select a remote server from which user information is acquired, and click [Add]. The user list shows acquired user names and Account ID (randomly assigned).
	- **(c)** When you click OK, the imported user is added to the list in the original screen.
	- **(d)** Select a user you want to delete from the list and click [Delete].
	- **(e)** Set limits for each item and click Next.

### **NOTE**

Check an item for which you want to set a limit, and enter a limit value. If the value of any item exceeds the limit, printing will be cancelled until the valid period that will be set in the next screen. If you do not want to set limits, click [Finish] and proceed to 11.

Printed Sheets

Set a limit on the number of printed sheets.

Fees

Set a limit on fees.

#### Usage Time

Set a limit on printer use time.

**Staple** 

Set a limit on Staple use.

- **10.** Set the validity period, i.e. for how long the limits should be in force, and click Finish. If a validity period is set, quota usage will be reset to zero once the period expires, i.e. users will again have access to their full limit.
	- **(a)** Do not specify

Select this option when you do not specify a validity period. When the value exceeds the limit, printing will be cancelled unless you increase the limit value or manually reset the Usage Status.

**(b)** By month

Select this option when you want to specify validity period by months. Specify the number of months and a date (10th, 20th or the end of the month).

**(c)** By week

Select this option when you want to specify validity periods by week. Specify the number of weeks and a day of the week.

**(d)** By day

Select this option when you want to specify validity period by day. Specify the number of days.

**(e)** Carry over unused value to the next validity period

Check this option when you want to carry over unused value within the validity period to the next validity period.

**11.** When the Account ID is successfully registered, the Account ID registration screen resumes. The List of registered IDs displays Account IDs that have been successfully registered.

# <span id="page-26-0"></span>**HOW TO SET UP FEES**

Clicking on the [Define fees] button will display the screen for setting up/selecting fees. Clicking on the [Add] or [Property] button will display the following screen.

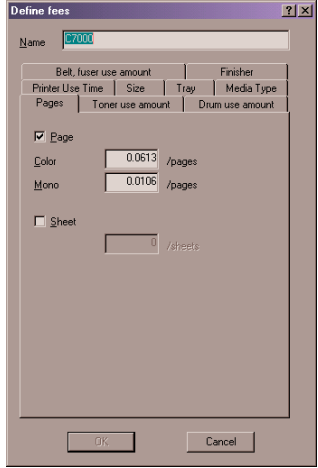

You can set fees based on any combination of: page printed, toner used, drum-count, length of use, paper sizes used, trays used, type of media, belt and fuser cost and stapler use.

Where an Automatic Calculation is offered, you can enter the cost of a particular consumable, and the software will calculate how much you should charge per sheet.

# <span id="page-27-0"></span>**CHANGING PRINTER PROPERTIES**

To change the settings of a printer that you have already registered, select the subject printer from the "Printer Tree" on the Selection pane (left side of screen) and then [Property] from the Printer menu; the following screen will be displayed.

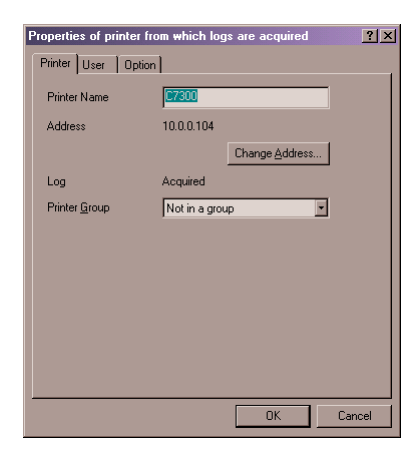

# <span id="page-27-1"></span>CHANGING ACCOUNT ID SETTINGS

To change the settings of an existing Account ID, go to the User tab and double click on a user name to display the following screen.

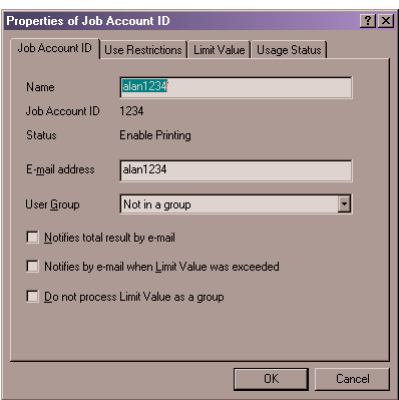

#### **Job Account ID**

This tab allows you to change the user name or groups, and select whether to use email to communicate with the user.

#### **Use Restrictions**

This tab allows you to disable all printing, or restrict to black and white only.

#### **Limit Value**

This tab allows you to set quotas on printer usage.

#### **Usage Status**

This tab displays the current usage status for the account ID.

# <span id="page-28-0"></span>**HOW TO SET UP LOG DISPLAY**

In order to display a log, select a log you want to display from the "Log Tree" and select "Display Log" in Log menu. When you select [Printer] or [Date] in the "Log Tree", all the logs are displayed. If you select a printer name from Printers in the "Log Tree", all the logs for the printer are displayed. If you select [Month] from [Date] in the "Log Tree", all the logs for the month are displayed. Double-clicking an item in the "Log Tree" also displays logs.

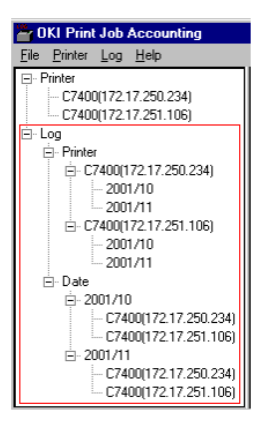

## <span id="page-29-0"></span>HOW TO READ THE LOG

The items that are displayed as print logs are as follows:

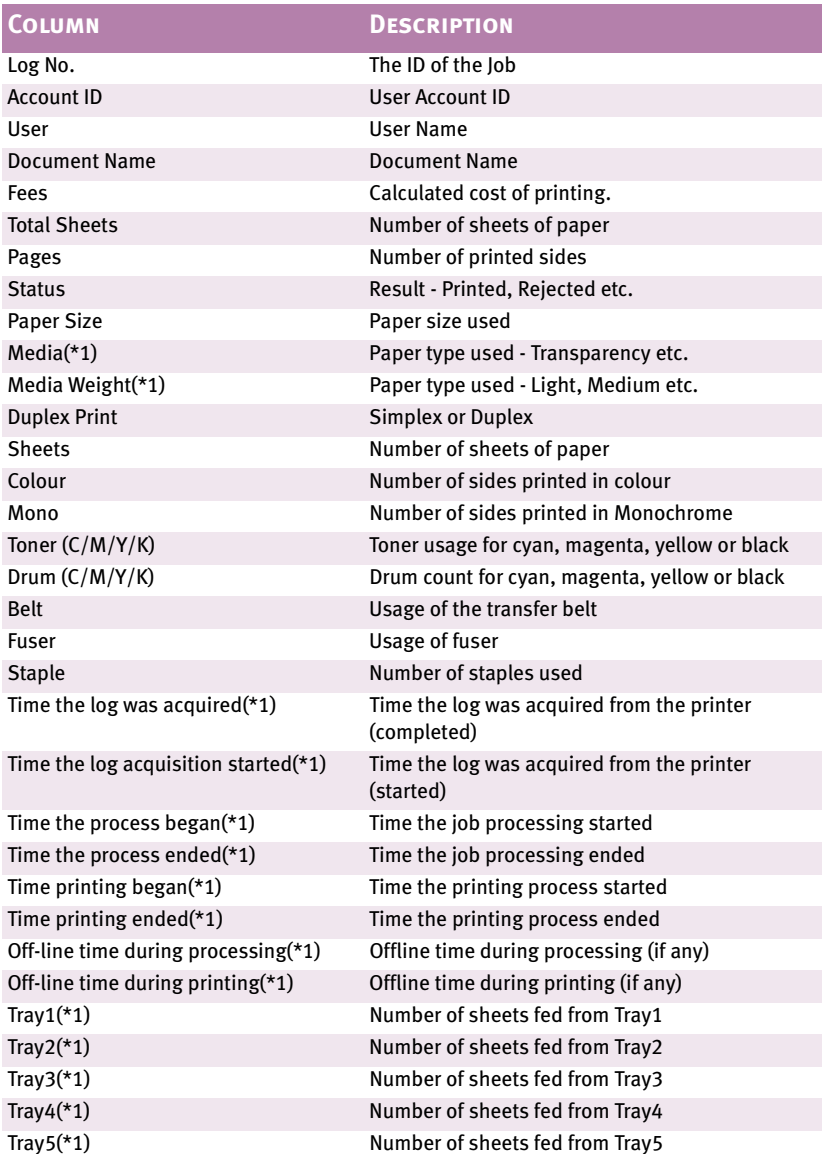

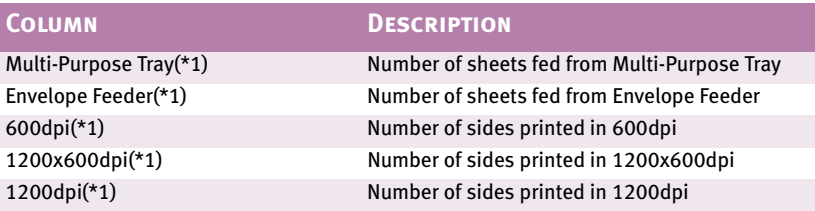

### **NOTE**

\*1. This item will not be displayed at default. To display it, run the "Log - Display Details" menu or select the item that is displayed on the "Log - Display/Export Item Settings" menu and run "Log - Display Logs".

# <span id="page-31-0"></span>**TROUBLE SHOOTING**

- Q. The printer I selected is not shown in the "Printer Add a printer" menu.
- A. If it is offline, the printer will not be shown. Check to see that the printer is not offline.

There are times the printer is not shown during printing. Wait for a while and try again. If it is still not shown, specify that printer's IP address.

- Q. The content of Log Pane (right side of screen) is not updated.
- A. Run the "Log Update to the latest status" menu.
- Q. The following message was displayed. "Cannot connect to the printer. Wait for a while and try again"
- A. Check that the printer is not offline. This message is sometimes displayed during printing. Wait for a while and try again.
- Q. The following message was displayed in the "Printer Delete a Printer" menu. "Cannot delete while log is being acquired."
- A. Run the "Printer Start/End Log" menu first to cancel the process by which print logs are acquired from the printer at the set interval time, and then run the "Printer - Delete a Printer" menu.
- Q. The following message was displayed in the "Printer Acquire a Log" menu. "This processing cannot do between acquisition of a Log."
- A. Print log is already being acquired from the printer at this time.
- Q. The following message was displayed. "An attempt to open the Service has failed."
- A. Opening the Service requires Administrator privilege. Log in by using User with Administrator privilege.

# <span id="page-32-0"></span>**KNOWN PROBLEMS/SOLUTIONS**

- **1.** When using PS Duplex printing, if the reverse side is blank it is not counted as a page.
- **2.** Installer installs a file for the currency unit according to the system's standard Regional Setting. If the correct file is not installed, please check the Regional Setting. If you wish to set to the system standard, check "Set as system default locale" under "Regional Setting".
- **3.** Printing with Network Menu's "PRINT SETTING" is handled as an unregistered user job, and will not be recognized as a local print job.
- **4.** Postscript printer drivers (Macintosh) do not store document names in log.
- **5.** In applications that create their own PS codes when using the Windows PS driver, the Print Control command (Job Account ID, user name) will not be output. Examples of such applications include: Adobe PageMaker and CorelDraw (when the "Use PPD" check box is checked in the Print dialogue box.)
- **6.** If you print from Win2000 (Client) to Win2000 (Shared Printer Print Control Mode already set), you have to remove the check from the "Enable advanced printing features" under the "Advanced" tab in the shared printer's Properties. Removing the check, however, will disable both the Booklet (PS, PCL) and Page Order (PS) features.
- **7.** When adding a printer, specifying other than 255.255.255.255 at "Broadcast Address" for the printer with ESI NIC installed will not enable search. For printers outside this segment, type in "IP Address" directly at "Specify the printer by connecting destination.

**PRINT CONTROL SOFTWARE** 

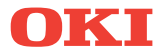

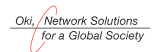

OKI EUROPE, PART OF OKI ELECTRIC

CENTRAL HOUSE<br>BALFOUR ROAD, HOUNSLOW<br>TW3 1HY<br>UNITED KINGDOM United Kingdom<br>TEL +44 (0) 20 8219 2190<br>Fax +44 (0) 20 8219 2199